# LUXSHADE MOTION

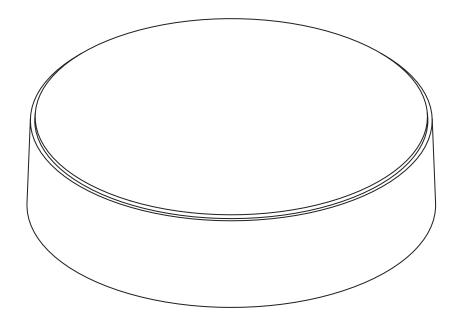

# MOTION Wi-Fi BRIDGE

(HUB & APP CONTROL)

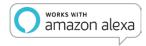

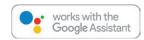

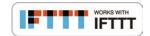

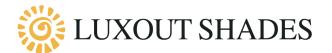

The MOTION Wi-Fi Bridge is the heart of your automated shades network at home. The bridge unlocks endless possibilities to operate shades with the MOTION app. Cloud connections with leading smart home applications enable voice control and a variety of smart automation options.

| Max.<br>blinds | Scenes | Timers | Frequency          | Range<br>radio | Power supply          | Length   | Height | Certificates |
|----------------|--------|--------|--------------------|----------------|-----------------------|----------|--------|--------------|
| 30             | 20     | 20     | 433 MHz<br>2.4 GHz | 30 m           | Micro USB<br>DC 5V 1A | 100 mm ø | 25 mm  | C€®          |

This box includes the following items:

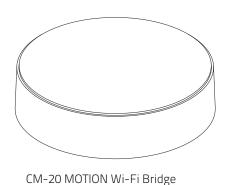

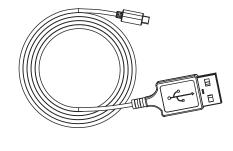

Micro-USB cable 75cm

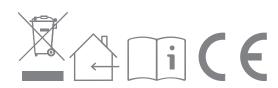

## Rechargeable powered tube motors with pull control and controller

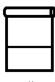

Roller Shades

#### Motor features

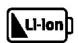

Li-ion Battery Integrated lithium-ion battery

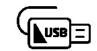

**USB** Rechargeable Rechargeable with micro USB

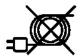

Wireless Cable free installation

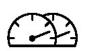

Speed Control Consistent rolling speed for synchronized hembar alignment

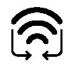

Bi-directional Two-way communication for real-time response

#### Control options

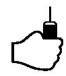

Pull Control Operate with pull control

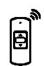

Remote Control Operate with a remote control

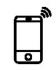

App Control Operate with the MOTION app

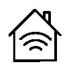

Connectivity Compatible with home and building automation

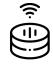

Voice Voice control compatibale with Amazon Alexa

#### Support

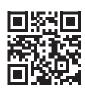

Video How to install, program and operate vimeo.com/382371920

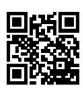

App Store Download the MOTION app rtube.nl/red981

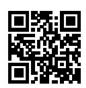

Google Play Download the MOTION app rtube.nl/red982

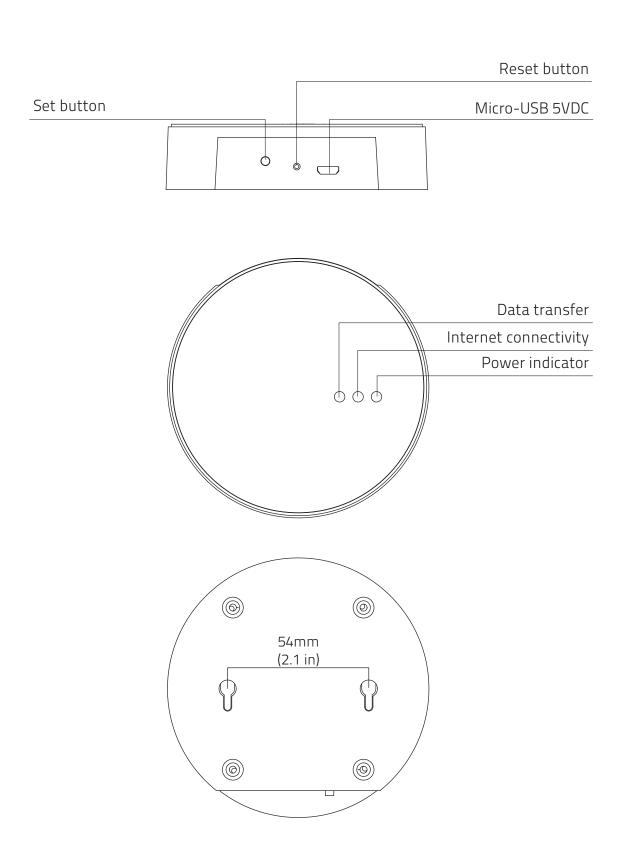

#### FCC Manual | FCC | ID: ZY4CM20

## Regulatory Information

#### 1 FCC Information for User

This product does not contain any user-serviceable components and is to be used with approved antennas only. Any product changes or modifications will invalidate all applicable regulatory certifications and approvals.

#### **2 FCC Electronic Emission Notices**

This device complies with part 15 of the FCC Rules. Operation is subject to the following two conditions:

- 1. This device may not cause harmful interference
- 2. This device must accept any interference received, including interference that may cause undesired operation.

# 3 FCC Radio Frequency Interference Statement

This equipment has been tested and found to comply with the limits for a class B digital device, pursuant to Part 15 of the FCC Rules. These limits are designed to provide reasonable protection against harmful interference when the equipment is operated in a commercial environment. This equipment generates, uses and can radiate radio-frequency energy and, if not installed and used in accordance with the instructions, may cause harmful interference to radio communications. Operation of this equipment in a residential area may cause harmful interference, in which case the user will be required to correct the interference at their own expense.

If this equipment does cause harmful interference to radio or television reception, which can be determined by turning the equipment off and on, the user is encouraged to try to correct the interference by one or more of the following measures:

- Reorient or relocate the receiving antenna
- Increase the distance separating the equipment and receiver
- Connect the equipment to an outlet on a circuit different from that to which the receiver is connected
- Consult the dealer or an experienced radio/TV technician for help

## Safety

**WARNING:** Important safety instructions. Follow all instructions, since incorrect installation can lead to severe injury.

- Do not let children play with the shade and/or remote control.
- Take care that the shade can move freely and is not blocked by any objects.
- Do not paint the device.
- Keep the device dry.
- Do not drop, knock, or shake the device. Rough handling can break internal circuit boards.

## Cleaning

Follow these general rules when cleaning the outside of the device and its components:

- Use a damp, soft, lint-free cloth. Avoid getting moisture in openings.
- Do not use aerosol sprays, solvents, alcohol, or abrasives.

## Service & Support

Do not perform repairs yourself.
Do not attempt to open the device or disassemble it. You run the risk of electric shock and voiding the limited warranty. No user-serviceable parts are inside.

#### Warranty Service

First follow the advice in this manual. If the product appears to be damaged or does not function properly, go to your local dealer for instructions on how to obtain warranty service.

- 1 Download the app and create an account
- The MOTION Wi-Fi bridge needs to be set up with the MOTION Shades app before installation on the wall or ceiling. Download the MOTION Shades app from the App Store or Google Play with your smartphone or tablet. Open the MOTION app and create an account.

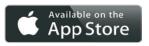

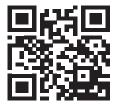

App Store
Download the
MOTION Blinds app
rtube.nl/red981

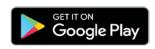

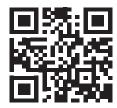

Google Play
Download the
MOTION Blinds app
rtube.nl/red982

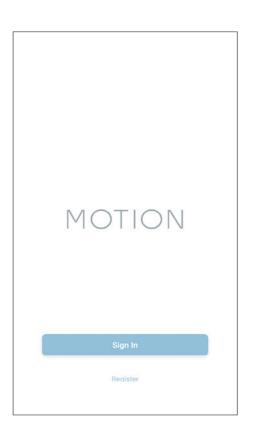

# Power the bridge

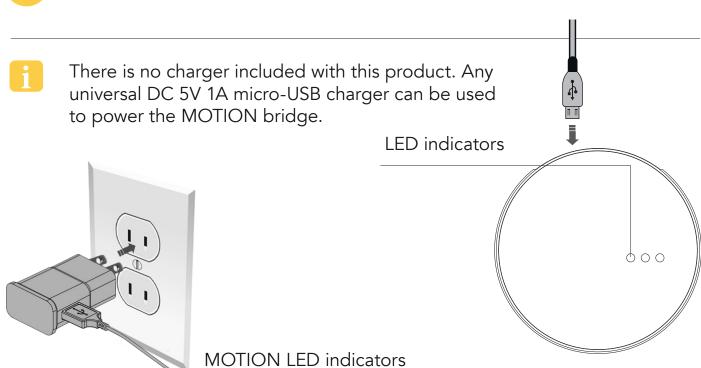

| LED                            | Color           | Status                                            |  |  |
|--------------------------------|-----------------|---------------------------------------------------|--|--|
| Right                          | Solid Red       | Bridge is powered on                              |  |  |
| Center                         | Blinking purple | Bridge connecting mode                            |  |  |
| Center                         | Blinking red    | Not connected to Wi-Fi                            |  |  |
| Center                         | Solid Yellow    | Connected to Wi-Fi, not connected to MOTION cloud |  |  |
| Center                         | Solid Blue      | Connected to Wi-Fi Connected to MOTION cloud      |  |  |
| Left                           | Blinking purple | Pairing blind with bridge                         |  |  |
| Left Blinking green Solid blue |                 | Bridge firmware update                            |  |  |

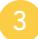

An active internet connection is required to add the MOTION bridge to your home Wi-Fi network.

Choose a location for the MOTION bridge in your home. Connect your smartphone or tablet to your home Wi-Fi network to check the strength of the Wi-Fi signal at this location.

To avoid interference please make sure the MOTION bridge is located at least one meter away from any other Wi-Fi devices, including your router.

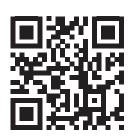

Video MOTION app: how it works vimeo.com/382461779

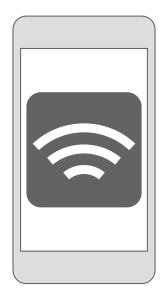

| 3G/4G     | ×        |
|-----------|----------|
|           | X        |
|           | X        |
|           | <b>~</b> |
| <b>\$</b> | <b>*</b> |

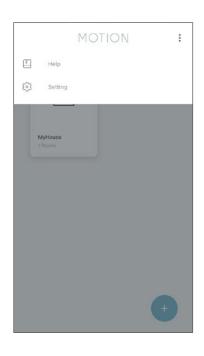

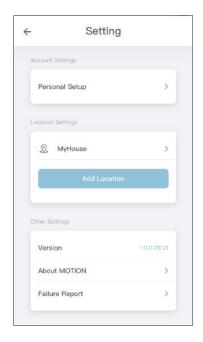

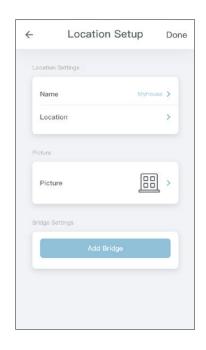

- Choose 'Edit' at the top right of your screen and open 'Settings'.
- Click on your location (MyHouse) to add the MOTION bridge to this location.

The MOTION Blinds app allows to create 5 different locations. Up to 3 bridges can be added per location.

Press 'Add Bridge' and follow the installation wizard to setup your bridge.

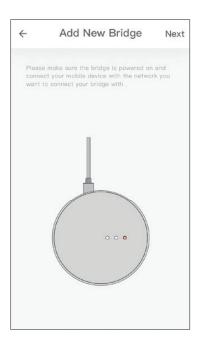

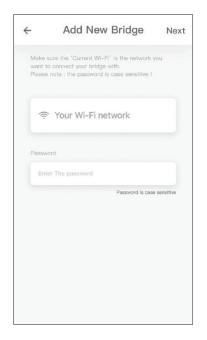

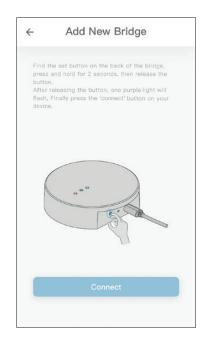

- Make sure the MOTION bridge is powered ON. Open the Wi-Fi settings of your mobile device and connect to the Wi-Fi network you want to connect the MOTION bridge with.
- Return to the **MOTION Blinds** app and enter the password of the Wi-Fi network.
- Press and hold the 'Set' button on the MOTION bridge until the LED on top of the bridge starts to flash purple. Go to the app and press 'Connect'. Now a MOTION Wi-Fi network is created by the bridge.

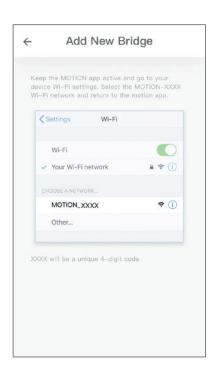

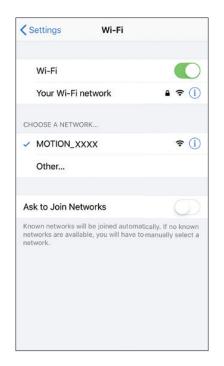

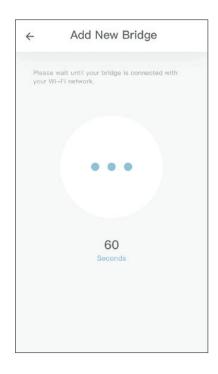

- Keep the MOTION Blinds app running on the background, while opening the Wi-Fi settings of your mobile device.
- Choose the MOTION\_XXXX network to connect with the bridge. Return to the **MOTION Blinds** app to finish the installation wizard.
- The bridge automatically connects to your Wi-Fi network. The middle LED on the bridge first turns yellow and then blue. Now the bridge is connected to your Wi-Fi network and the MOTION cloud.

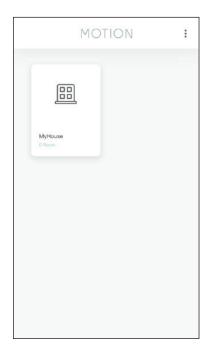

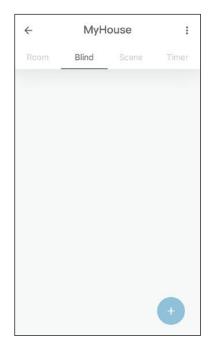

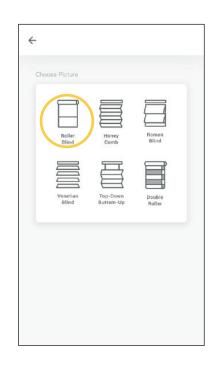

- Go back to the start screen in the app and open your location.
- Navigate to 'Blind' and press the '+' button to add a new shade. (Make sure your shade has a top and bottom position programmed. If your shade does not have end positions please program first.)
- Choose the shade type and follow the setup wizard.

Before adding a shade to the MOTION bridge, the end positions of the shade must be programmed with a controller.

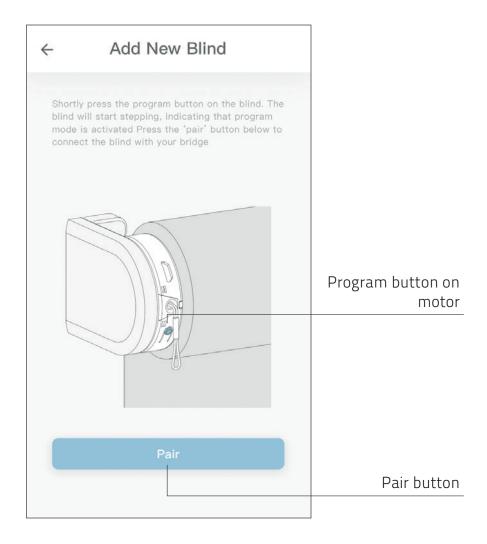

Shortly press the program button on the shade. (Please see the manual of your motor to see where the program button is located.) The shade will start stepping, indicating that program mode is activated. Press the 'pair' button to connect the shade with your bridge.

## Roller / Roman shade control

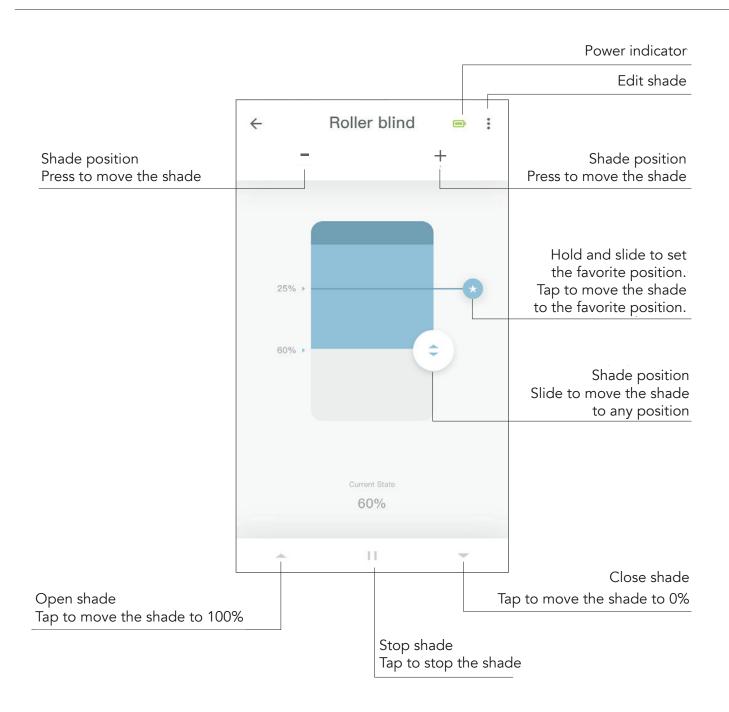

## Double roller control

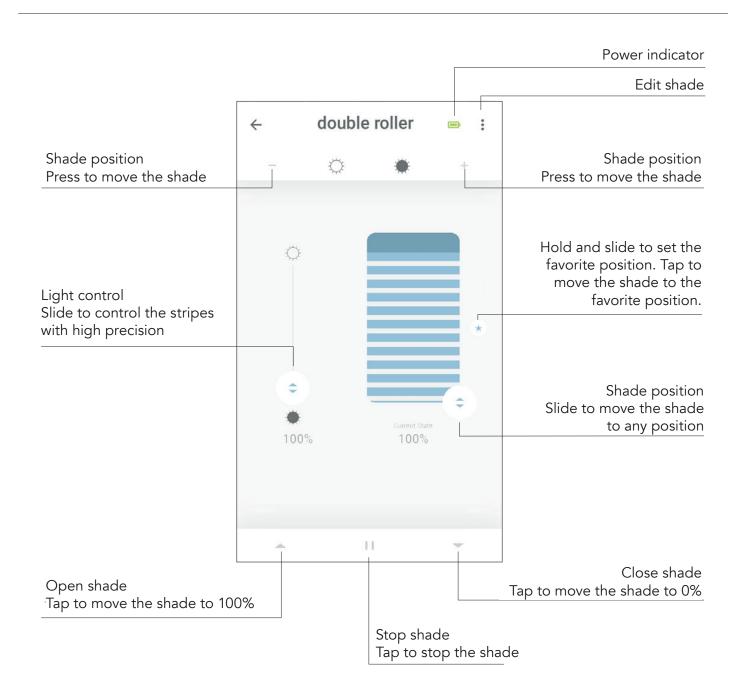

- Create a room
- Add shades to a room to control individual shades or all shades in a room at the same time. Shortly click on a room to see/control all the shades in this room.

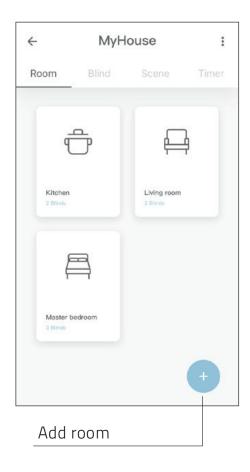

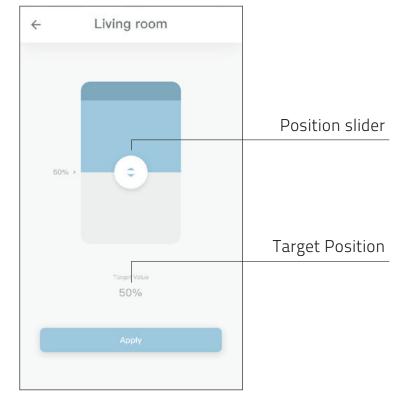

Press the '+' button to add a new room. Click and hold on a room and control all the shades to a certain position.

Create a scene

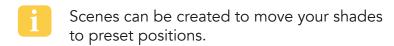

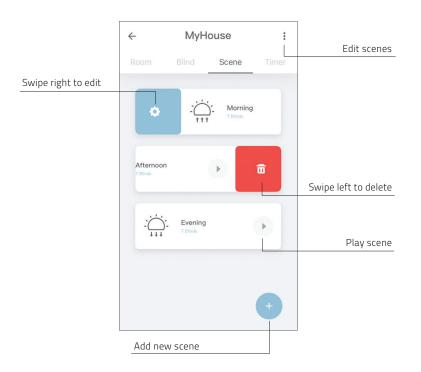

- Create a timer
- Timers can be created to automate shades and scenes to make the home seem inhabited.

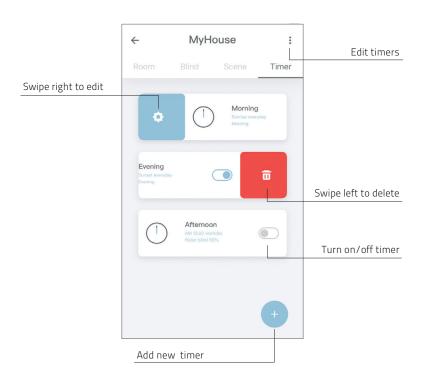

# Connect to a third party

The MOTION bridge allows to seamlessly connect motorized shades to smart home applications. Scan the QR code below to discover the third party connections.

LUXSHADE by LuXout Shades does not support 3rd party connections or devices such as automation systems, Alexa, Google Assistant, etc.

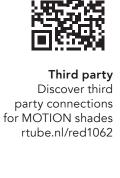

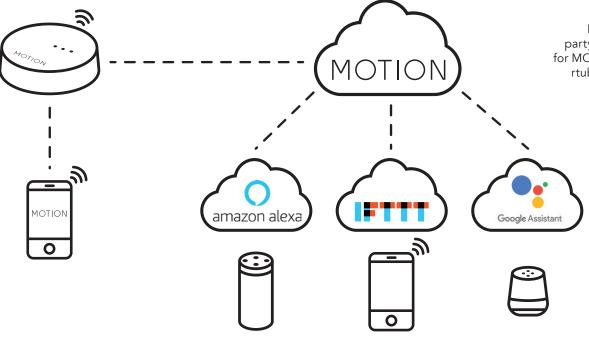

## Frequently Asked Questions

| Problem                  | Cause                                                | Solution                                                                                                    |  |  |
|--------------------------|------------------------------------------------------|----------------------------------------------------------------------------------------------------|--|--|
|                          | Motor battery is empty                               | Charge the motor. See the manual of your motor                                                                |  |  |
| Shade is                 | Radio interference / shielding                       | Make sure that the bridge/antenna of the motor is out of the way from metal objects                           |  |  |
| not responding           | The distance from the bridge to the motor is too far | Move the bridge closer to the shade                                                                           |  |  |
|                          | The bridge is turned off                             | Power the bridge                                                                                              |  |  |
| Can not naivuouv hvidao  | Wrong password                                       | Start the setup wizard again and use the right password. The password is case sensitive                       |  |  |
| Can not pair your bridge | Router does not give an IP address to the bridge     | Press and hold the reset button for 10 seconds. The center LED indicator will be RED. Retry to add the bridge |  |  |

# MOTION

#### CONNECT MOTION WITH AMAZON ALEXA

MOTION Shades can be connected to Amazon Alexa. Please follow these instructions step-by-step.

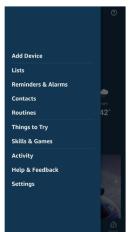

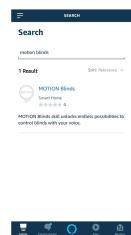

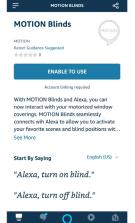

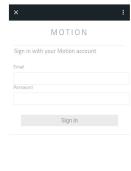

- 1. Select "Skills & Games" in the main menu of Amazon Alexa.
- 2. Search for the MOTION Blinds application and click on it.
- 3. Click on "Enable to use".
- 4. To install the MOTION Blinds skill, you have to sign in with your MOTION Blinds account. Enter the e-mail address and password that you are using for the MOTION Blinds app.

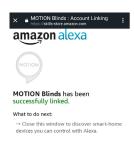

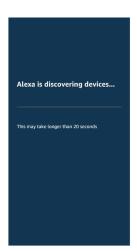

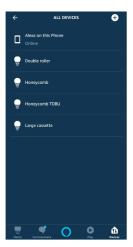

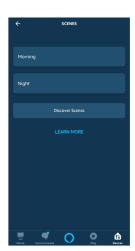

- 5. A message appears if the connection between Alexa and MOTION Blinds has been set up successfully.
- 6. Click on "Discover Devices" and Alexa will start searching for shades that are added to the MOTION Blinds app.
- 7. Alexa shows all shades connected to the MOTION Blinds app in the Devices section of the Alexa app.
- 8. Alexa shows all preset scenes from your MOTION Blinds app in the Scenes section of the Alexa app.